**1 Wie pflege ich den Bestand eines Artikels außerhalb der Auftragsabwicklung ein?**

## **1.1 Formular aufrufen**

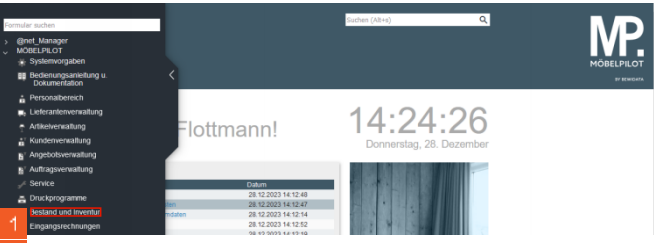

Klicken Sie auf den Hyperlink **Bestand und Inventur**.

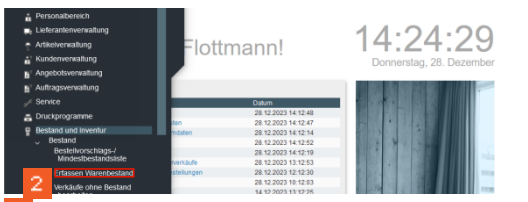

Klicken Sie auf den Hyperlink **Erfassen Warenbestand**.

## **1.2 Bestand erfassen**

**1.2.1 Formularreiter: Bestand**

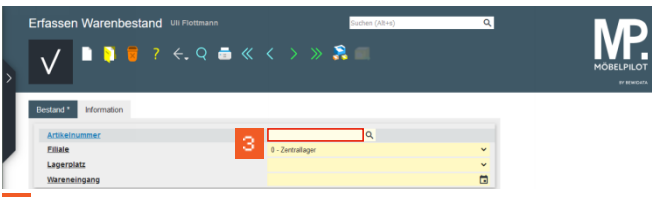

Geben Sie **70034,25** im Feld **Artikelnummer** ein.

Δ In diesem Formular können ausschließlich Bestände bereits angelegter Artikel erfasst werden. Kommissionsbestände oder Artikel ohne hausinterne Artikelnummer lassen sich nicht einpflegen.

| Bestand <sup>*</sup><br>Information |                      |              |
|-------------------------------------|----------------------|--------------|
| Artikelnummer                       | 70034.25<br>$\alpha$ |              |
| Filiale                             | 0 - Zentrallager     | $\checkmark$ |
| Lagerplatz                          | 4                    | $\mathbf{v}$ |
| Wareneingang                        |                      | ö            |

Klicken Sie auf das Auswahlfeld **Filiale**.

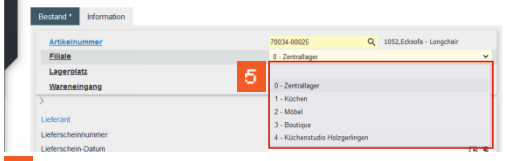

Klicken Sie auf den Listeneintrag **2 - Möbel**.

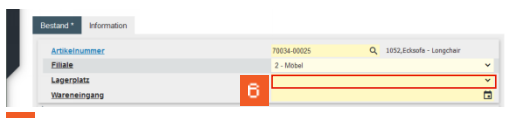

Klicken Sie auf das Auswahlfeld **Lagerplatz**.

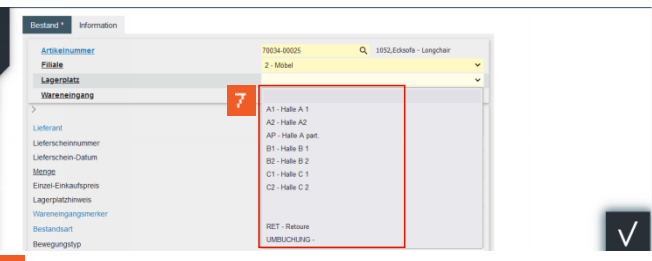

Klicken Sie auf den Listeneintrag **AP - Halle A part**.

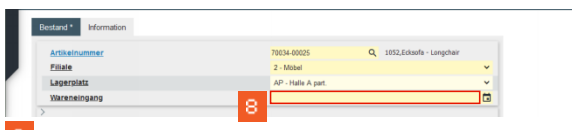

Klicken Sie auf das Eingabefeld **Wareneingang**.

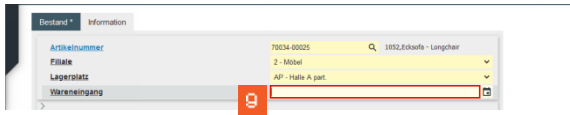

Im Feld *Wareneingang* wird ein Datum (TTMMJJJJ) erwartet. Die Eingabe einer Kalenderwoche (KWJJJJ) ist falsch und führt zu Fehlfunktionen im weiteren Programmablauf!

## Geben Sie **170423** im Feld **Wareneingang** ein.

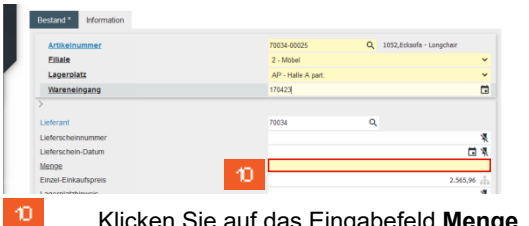

Klicken Sie auf das Eingabefeld **Menge**.

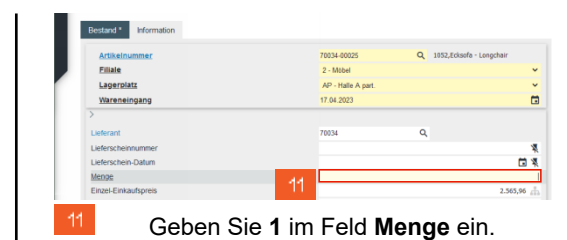

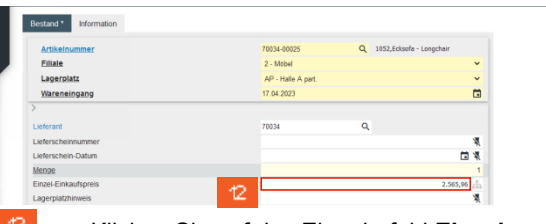

Klicken Sie auf das Eingabefeld **Einzel-Einkaufspreis**.

- A Bitte beachten Sie, dass der hier vom System automatisch eingepflegte Einkaufspreis den Wert widerspiegelt, der zum Zeitpunkt der Bestandserfassung in den Artikel-Stammdaten hinterlegt ist. Hierbei handelt es sich also um den aktuellen Netto/Netto Wiederbeschaffungs-Einkaufspreis. Vor allem bei der Ersterfassung von Warenbeständen ist jedoch darauf zu achten, dass hier der historische Netto/Netto Einkaufspreis eingepflegt wird!
- **1.2.2 Formularreiter: Information**

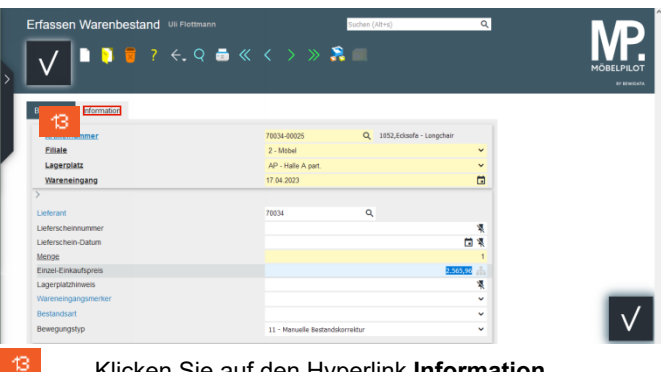

Klicken Sie auf den Hyperlink **Information**.

Wie pflege ich den Bestand eines Artikels außerhalb der Auftragsabwicklung ein? Seite 1

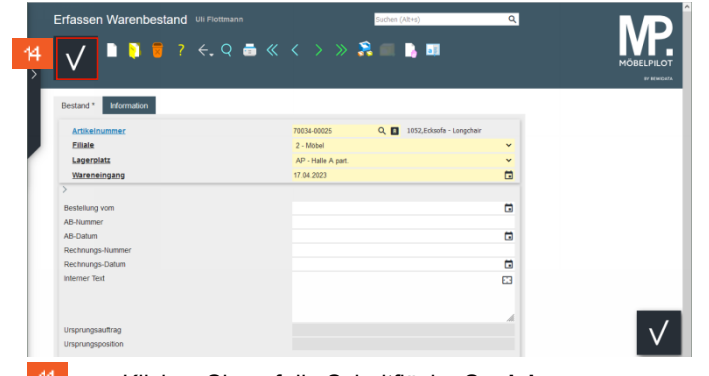

Klicken Sie auf die Schaltfläche **Speichern**.